#### **BKO HANDLEIDING WEBSHOP**

Wil je je kind naar onze opvang laten komen? Dan **schrijf je je kind online in** via webshop.denderleeuw.be

# 1. Mijn profiel

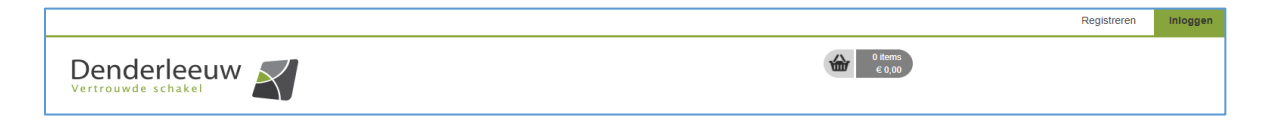

Elke gebruiker van onze kinderopvang dient een klantenprofiel aan te maken en zijn/haar gezinsleden toe te voegen op webshop.denderleeuw.be. Pas na het aanmaken van dit klantenprofiel kan je inschrijven voor kinderopvang.

#### **1.1 Registreren**

Voordat je kinderen kan inschrijven voor een activiteit dien je eerst een gezinsprofiel aan te maken. Volg hiervoor onderstaande instructies of de instructies op het scherm.

#### **REGISTREREN**

Ik gebruik voor het eerst deze webshop en ik wil mij (en mijn gezinsleden) registreren.

#### Inschrijven voor een activiteit:

Om jou en je gezinsleden in te schrijven voor een activiteit heb je een volledige registratie nodig.

- Volg de instructies op het scherm.
- Hou het rijksregisternummer van jezelf en van je kinderen, partner... bij de hand.
- · Na de registratie krijg je een e-email waarmee je de registratie kan vervolledigen.
- · Klik hier om jezelf (en jouw familie) te registreren

#### Opgelet!

- · Voeg alle kinderen afzonderlijk toe.
- · Vul voor elk kind een medische fiche in en keur deze goed. Op die manier hoef je dat niet meer te doen als je overgaat tot inschrijven.

### *1.1.1 Gegevens hoofdcontact*

Op basis van deze gegevens wordt een familie gemaakt en word je toegevoegd als **hoofdcontactpersoon van deze familie.** Er is slechts één login per gezinsaccount mogelijk!

Kinderen met verdeelde verblijfplaats (co-ouderschap) kunnen slechts door 1 familie aangemaakt worden. Voor het toevoegen van kinderen aan de 2de familie dien je contact op te nemen met onze diensten via [webshop@denderleeuw.be.](mailto:webshop@denderleeuw.be)

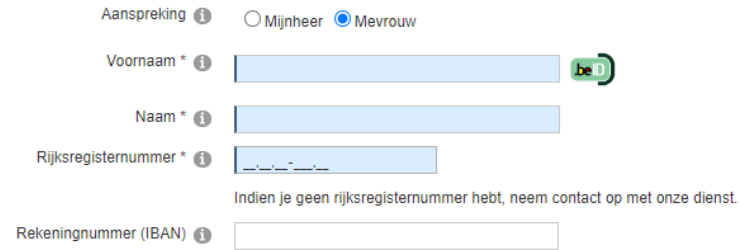

## *1.1.2 Extra informatie*

Neem contact op met Huis van het Kind indien u denkt recht te hebben op Verminderd tarief (tarief verhoogde verzekerbaarheid via mutualiteit).

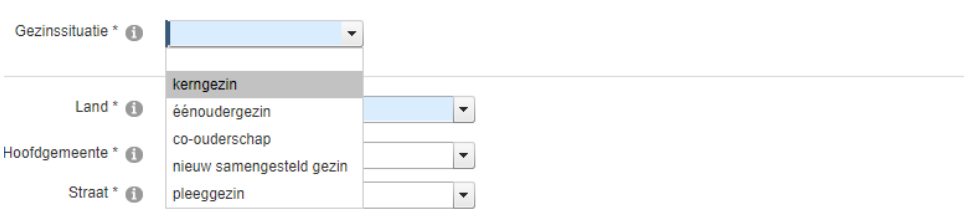

Selecteer bij 'gezinssituatie' jouw huidige situatie.

#### *1.1.3 Jouw adresgegevens*

Deze adresgegevens zullen gebruikt worden voor eventuele facturatie, fiscale attesten ed. Het is belangrijk dat deze gegevens correct zijn.

#### *1.1.4 Jouw contactgegevens*

De gegevens weergegeven bij hoofdcontact worden als eerste geconsulteerd in geval van nood. Via 'contactpersonen' kan je later nog andere personen toevoegen.

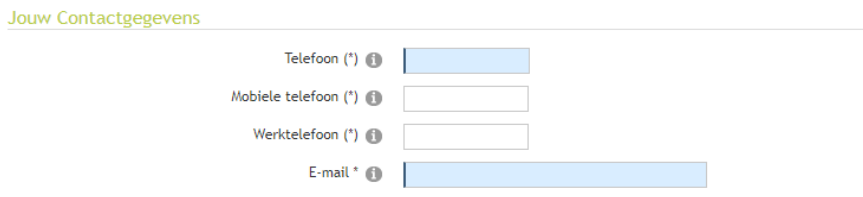

#### **1.2 Logingegevens**

Vul vervolgens jouw logingegevens aan (loginnaam/gebruikersnaam en wachtwoord) en klik op volgende.

Controleer alle ingevulde gegevens alvorens te bevestigen.

### **1.3 Bevestigingsmail**

Registratie Familie

Bedankt voor jouw registratie. Je krijgt binnenkort een e-mail waarmee je jouw registratie kunt vervolledigen.

Je ontvangt een bevestiging van jouw registratie via e-mail. Ga naar je persoonlijke mailbox, open de mail en klik op de link om de registratie te voltooien.

### **Let op: heb je geen e-mail ontvangen, controleer zeker je spam. Het is mogelijk dat de mail hierin zit.**

Bewaar deze mail goed, het bevat namelijk jouw logingegevens.

### **1.4 Voeg gezinsleden toe**

### *1.4.1 Algemeen*

Na ontvangst van je bevestigingsmail kan je opnieuw inloggen. Ga naar 'Mijn profiel', kies het tabblad 'Gezinsleden' en klik op 'Gezinslid toevoegen'.

Hou het rijksregisternummer van je kinderen, partner… bij de hand.

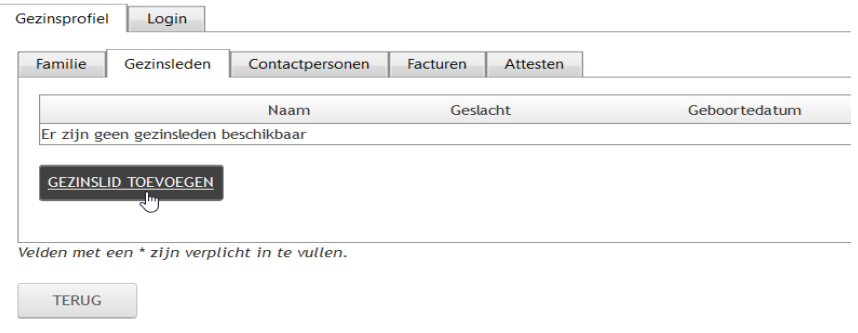

Vul eerst tabblad 'Algemene info' in en klik op 'opslaan en goedkeuren'. Velden met een sterretje (\*) zijn verplichte velden.

### Belangrijke velden

- ➢ Adresgegevens: standaard staat het adres van de familie (hoofdcontact) ingesteld. Staat jouw zoon/dochter gedomicilieerd op een ander adres? Pas de gegevens aan via 'Persoonlijk adres'.
- ➢ School: duid aan naar welke school jouw zoon/dochter gaat. Kies 'Andere' indien zijn/haar school niet in het overzicht staat.

➢ **Opgelet: Extra informatie: 'Maakt gebruik van de kinderopvang?" Duidt hier "Ja" aan. Hierdoor gaan de gegevens door naar de buitenschoolse kinderopvang.**

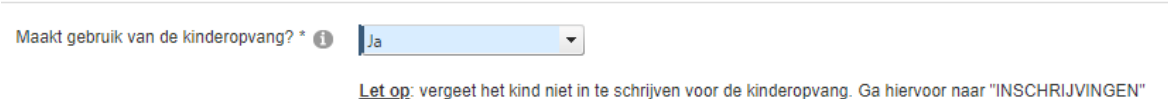

*1.4.2 Medische fiche*

Voor kinderen jonger dan 16 jaar is het invullen van **de medische fiche verplicht**. Zonder aanvulling van medische gegevens kunnen de kinderen niet ingeschreven worden!

Ter controle wordt gevraagd of je deze medische gegevens wenst goed te keuren. Klik hier op "ja".

## **Vul ook het tabblad 'Kinderopvang' in en klik op 'opslaan en goedkeuren'!**

### **1.5 Voeg contactpersonen toe**

Via het tabblad 'contactpersonen' (onder 'mijn profiel') kan je personen toevoegen die in geval van nood kunnen gecontacteerd worden.

Als hoofdcontact werd je automatisch als eerste contactpersoon toegevoegd. Wens je echter je partner, zus, broer of ouders toe te voegen als contactpersonen, dan kan dat. Klik onderaan op 'toevoegen' en vul aan.

Opgelet: deze personen worden aanzien als personen die het kind mogen afhalen.

Selecteer bij 'type' de soort relatie van de contactpersoon.

Bij 'oproepvolgorde' kan je bepalen welke persoon in eerste, tweede, derde… instantie moet opgebeld worden.

Vul de gegevens verder aan en druk op 'opslaan'.

### **1.6 Facturen**

Op dit ogenblik vind je hier enkel facturen van de dienst Vrije Tijd. Op termijn zullen ook de facturen van de dienst Buitenschoolse Kinderopvang hier te consulteren zijn.

### **1.7 Attesten**

Ook dit betreft enkel de fiscale attesten via dienst Vrije Tijd. Op termijn zullen ook de fiscale attesten van de dienst Buitenschoolse Kinderopvang hier te consulteren zijn.

# **2.** Activiteiten

Via 'activiteiten' vind je een overzicht van alle activiteiten die georganiseerd worden door de gemeente Denderleeuw. Dit overzicht is informatief.

# 3. Inschrijven

#### **3.1Inschrijvingen voor de kinderopvang**

Als alle gezinsleden zijn toegevoegd, kan je inschrijven voor de kinderopvang. Selecteer hiervoor het tabblad 'Inschrijven'.

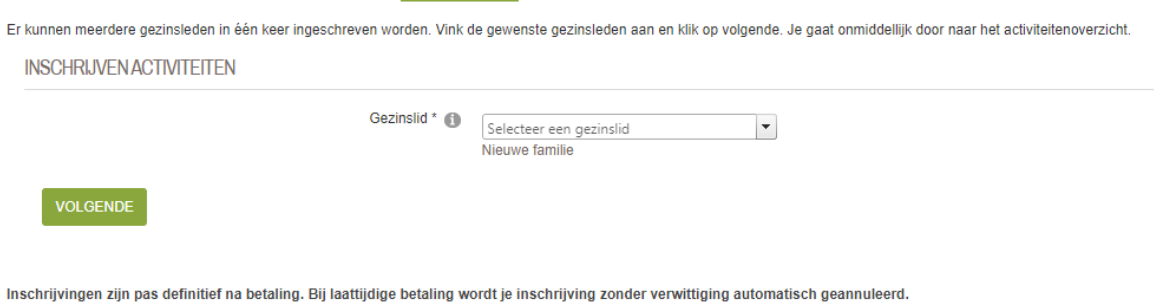

Stap 1: Kies de kinderen die je wil inschrijven en klik op "Volgende". In het overzicht is vermeld aan welke activiteit jouw zoon en/of dochter kan deelnemen.

Stap 2: Vink in het overzicht 'Buitenschoolse Kinderopvang' aan en klik op volgende.

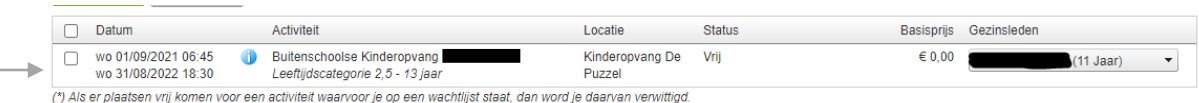

Stap 3: Je krijgt een overzicht van de inschrijving(en). Klik hier op "toevoegen aan mandje".

TOEVOEGEN AAN MANDJE BIJKOMENDE INSCHRIJVINGEN TOEVOEGEN ANNULEREN

Stap 4: Klik op "bestelling afronden".

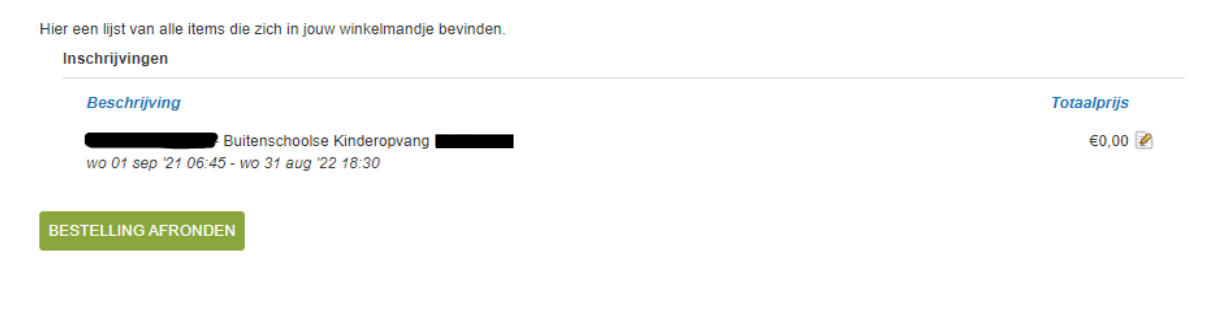

### Stap 5: Volgend bericht verschijnt op je scherm.

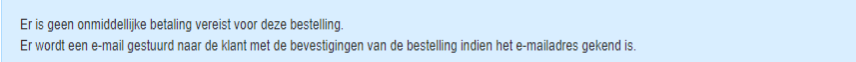

Stap 6: Na betaling zal je via mail een bevestiging krijgen met hierin nogmaals het overzicht van jouw activiteiten.

### *3.1.1. Voor- en naschoolse opvang*

Na het aanmaken van je gezinsprofiel, het toevoegen van je gezinsleden en het inschrijven voor de activiteit 'Buitenschoolse Kinderopvang' ontvang je, via mail, een persoonlijke uitnodiging voor het afhalen van **jouw badge**, in de vorm van een sleutelhanger.

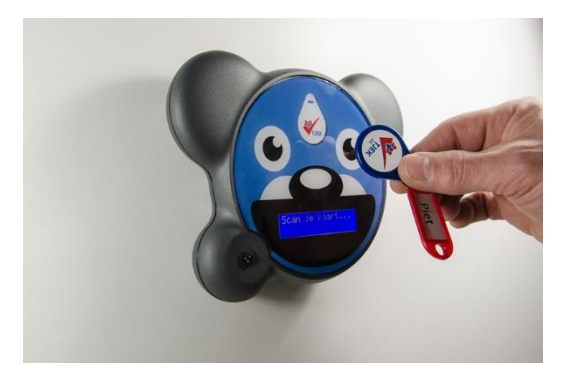

Wie een bijkomende badge nodig heeft kan een 2<sup>e</sup> badge aanvragen.

De badges worden dagelijks meegebracht door de ouders.

Deze beertjes ontvangen jullie graag in de verschillende opvanglocaties.

#### *3.1.2. Vakantieopvang*

Inschrijven voor vakantieopvang gebeurt aan de hand van een persoonlijke uitnodiging die je ontvangt via mail. Hierin staat vermeld voor welke vakantieperiode je vanaf een specifieke datum kan inschrijven. Heb je vakantieopvang nodig? Klik op de link en volg de instructies verder op het scherm.